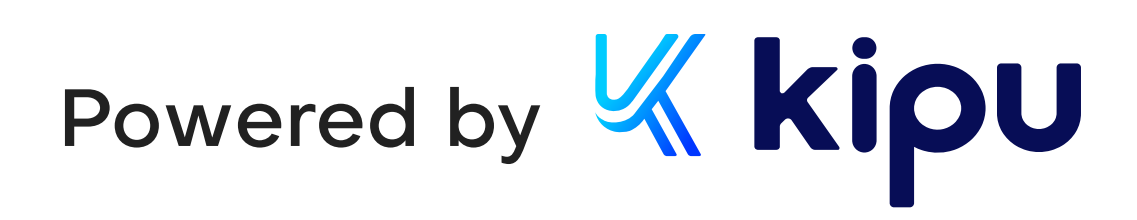

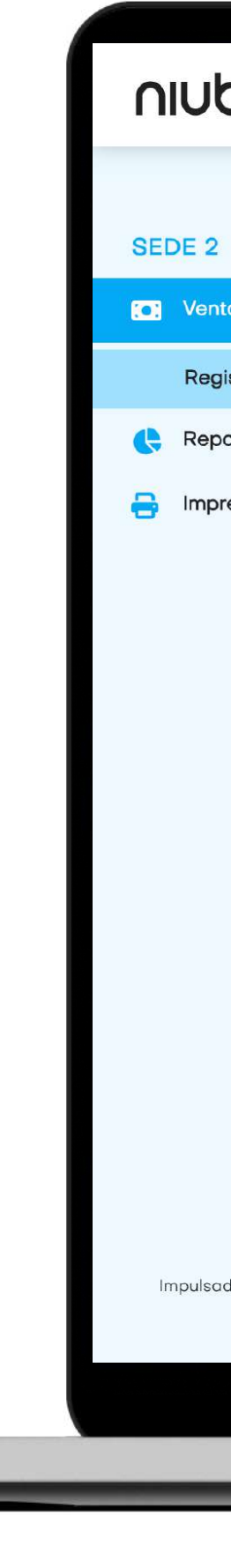

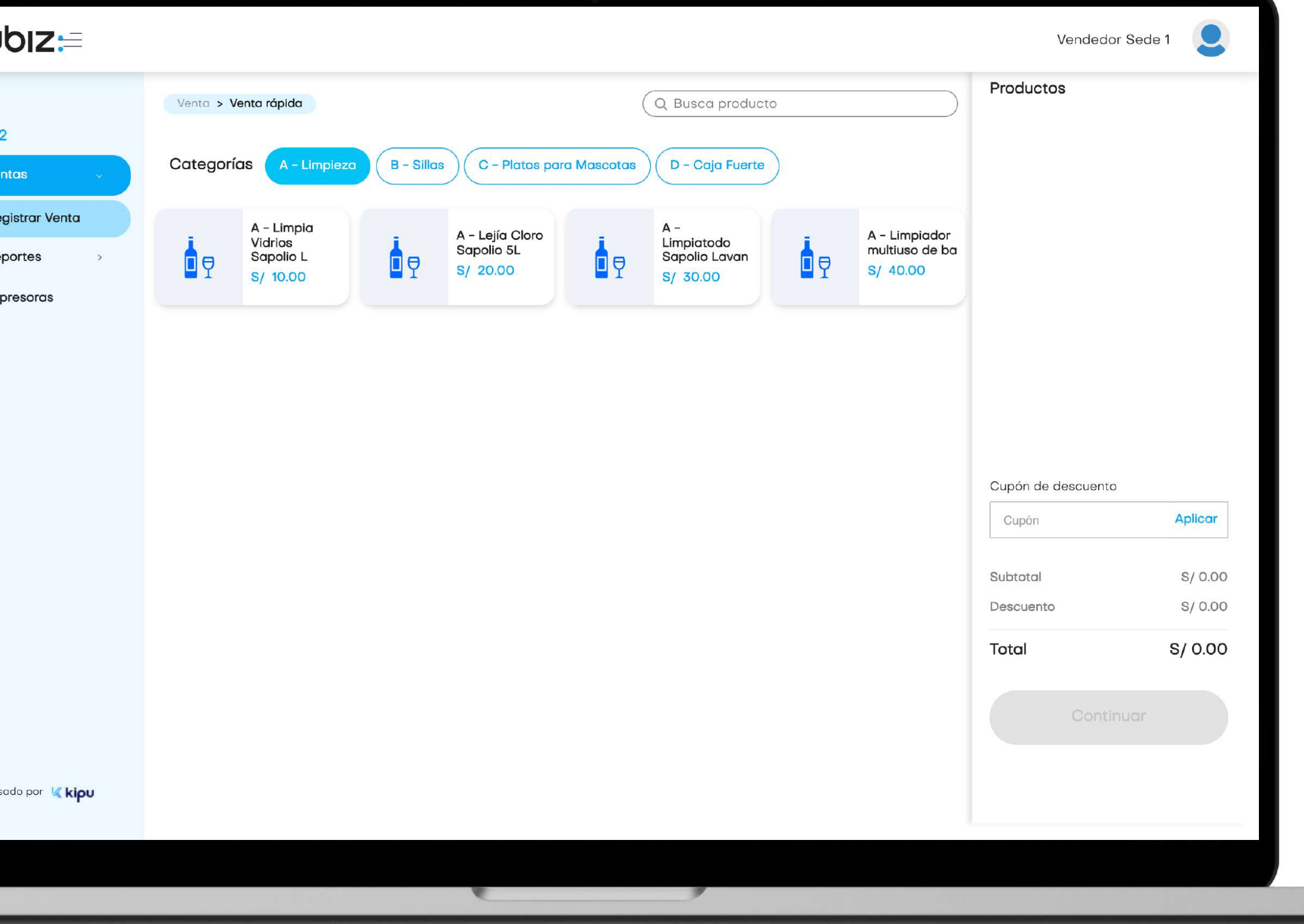

# niubiz:

## Manual de usuario Backoffice Retail Plan Crece

### Perfil Vendedor

Versión 1.0 21 de septiembre 2023

## Índice

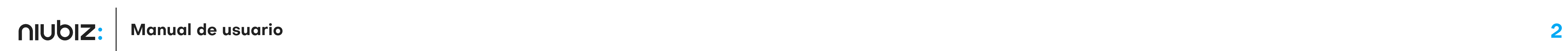

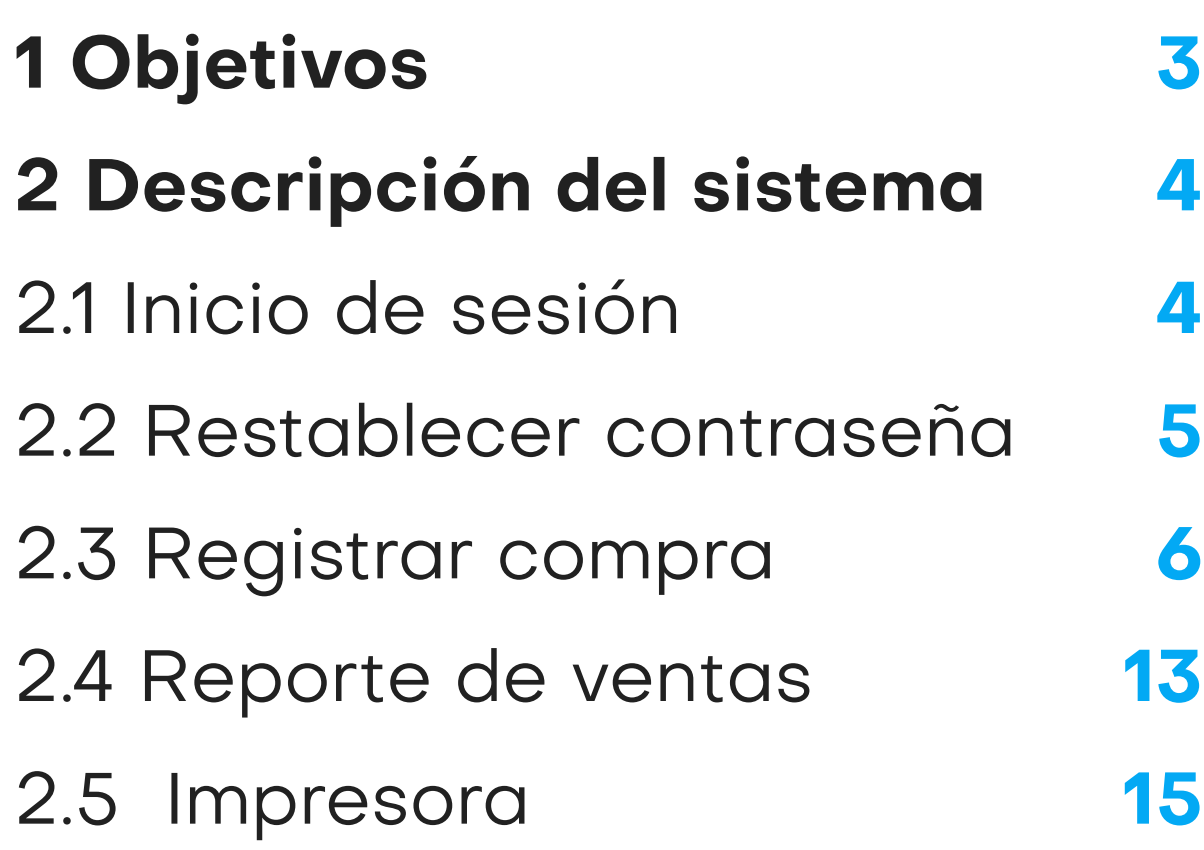

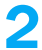

#### 1. Objetivos

## Objetivos generales

### Alcance

El presente documento pretende mostrar al usuario el funcionamiento del panel de administración del comercio para facilitar la tarea de conocimiento, uso y aprendizaje del sistema desarrollado.

Explicar el correcto funcionamiento de los módulos siguientes: Datos, Ventas, Compras, Reportes, Administración e Impresoras.

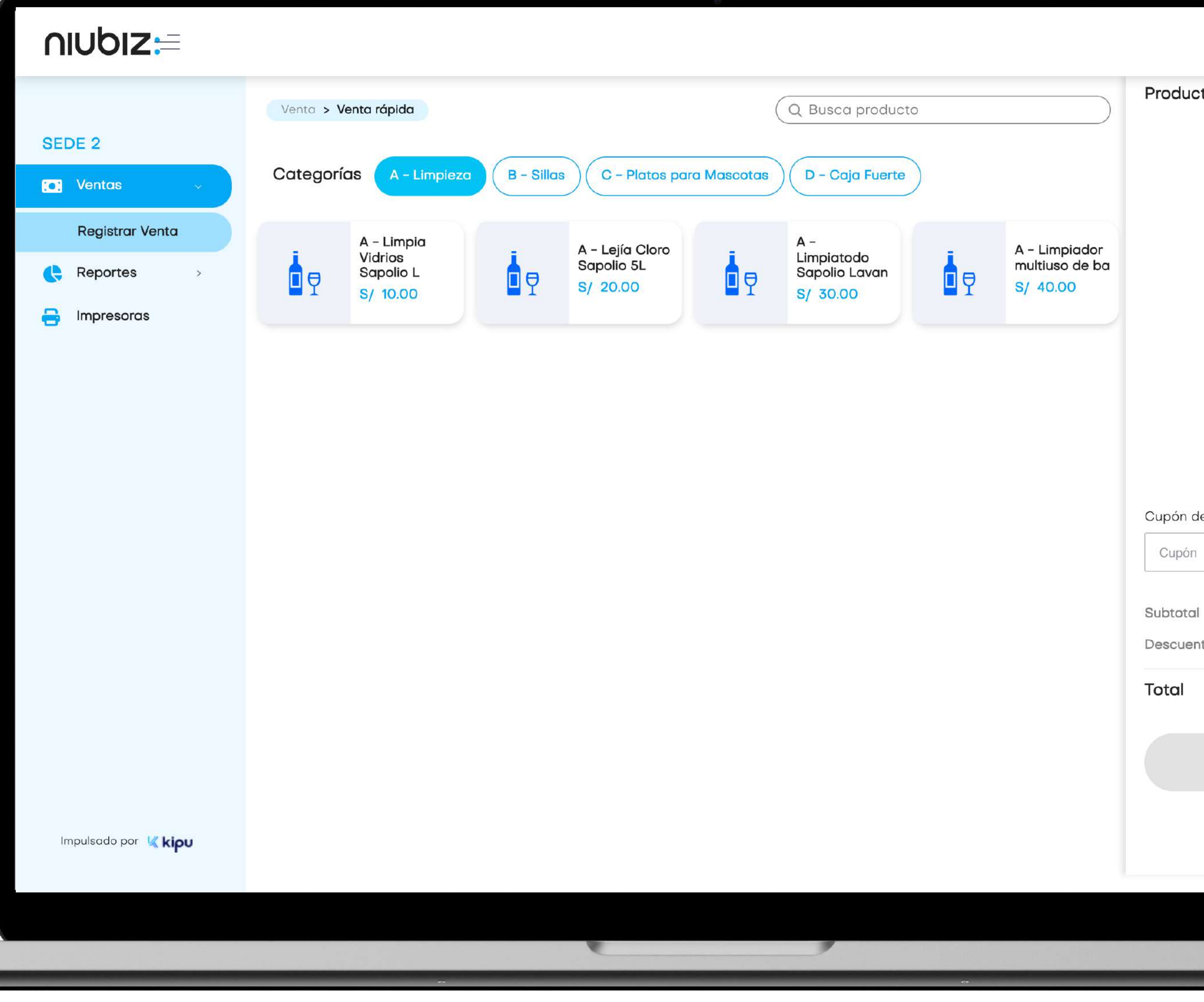

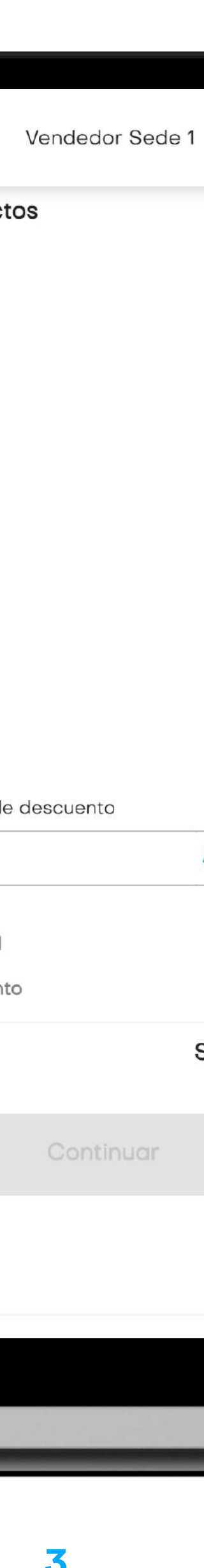

#### 2.1 Iniciar sesión

Para iniciar sesión, el usuario debe ingresar su correo y contraseña.

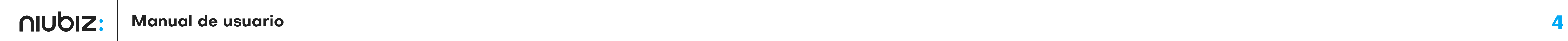

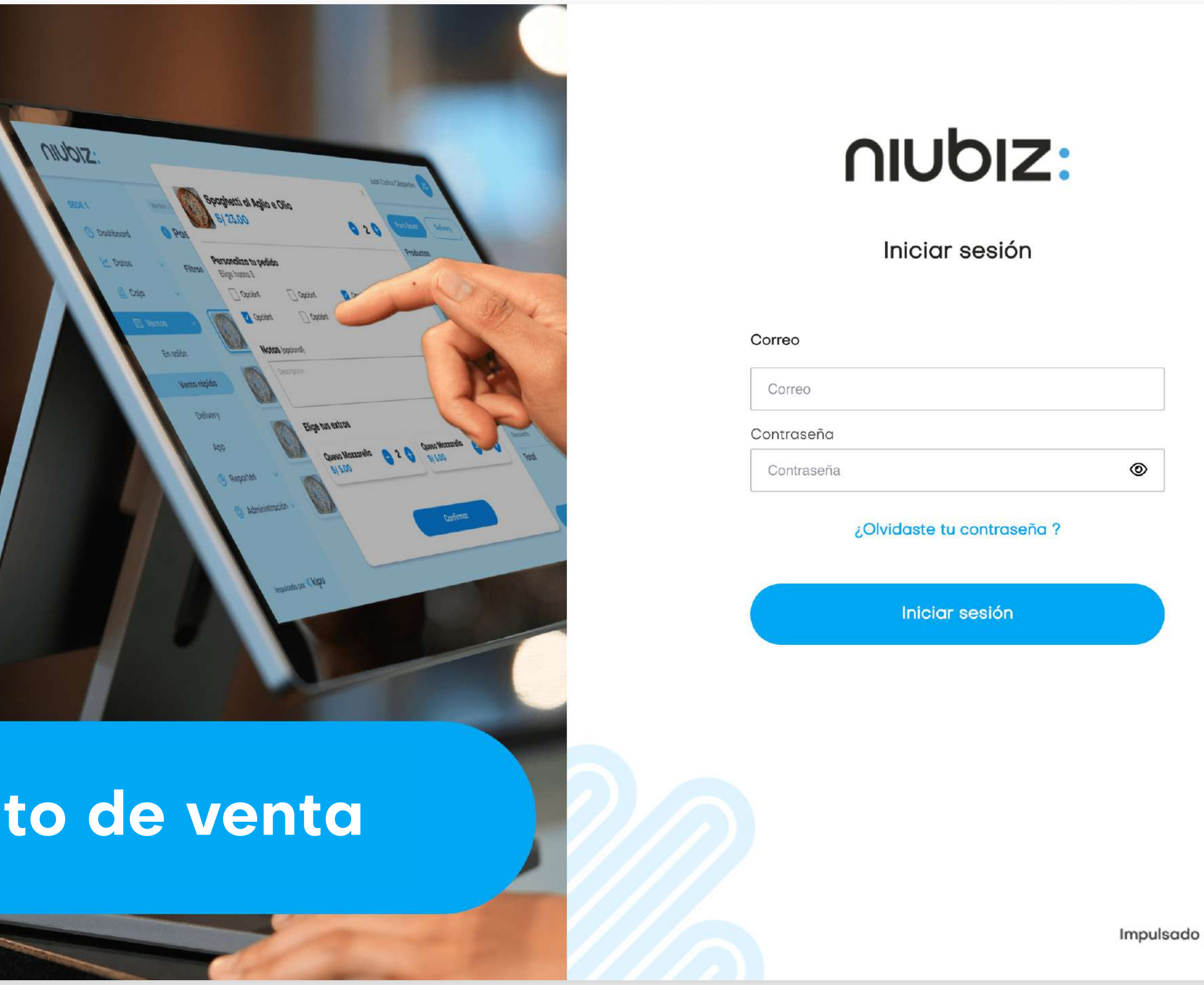

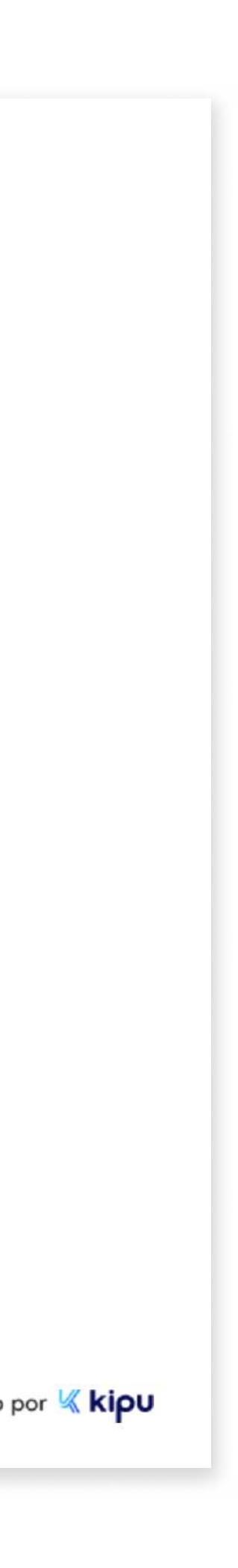

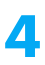

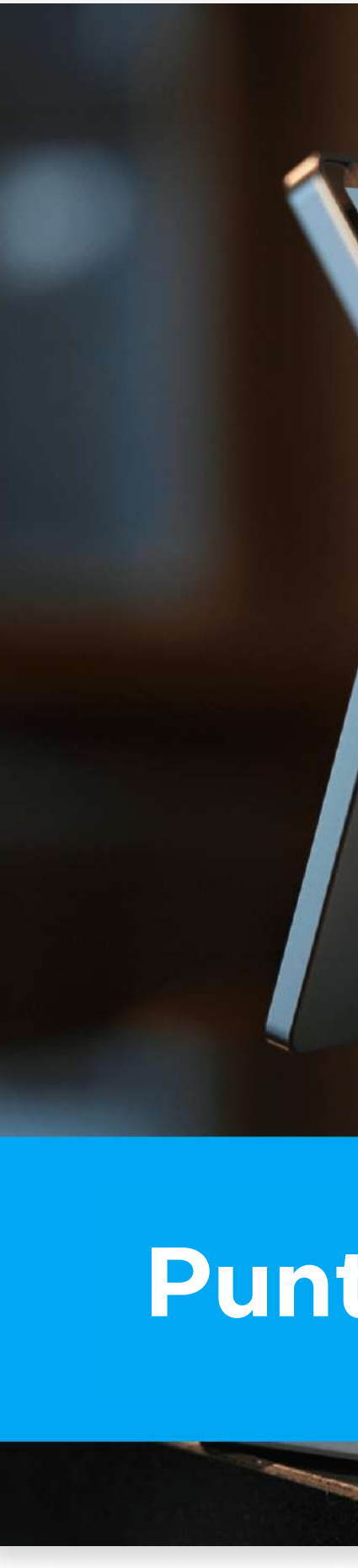

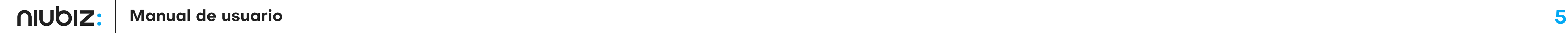

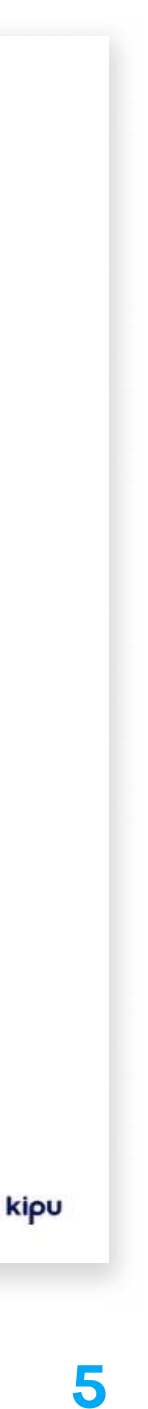

#### 2.2 Restablecer contraseña

Ingresar el correo registrado como usuario administrador para que reciba el correo con la opción de restablecer su contraseña.

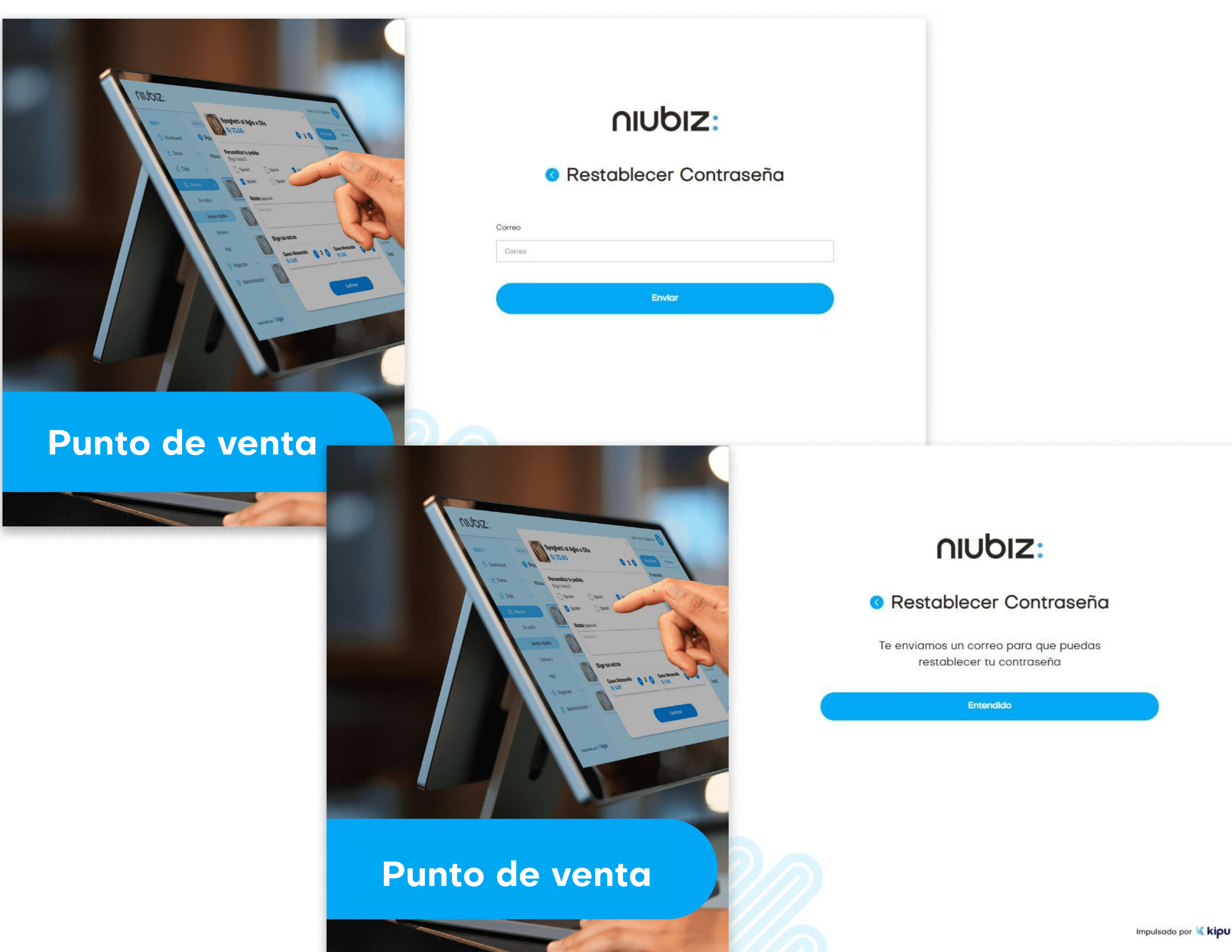

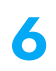

#### 2.3 Registrar venta

En este módulo, el usuario podrá generar una venta, cobrar y generar comprobantes.

Para generar la venta, seleccione los productos disponibles, fíltrelos por categorías o búsquelos manualmente. Edite la cantidad dando click en el producto del panel derecho e ingrese los datos.

Al lado derecho aparecerá el resumen de los productos seleccionados y el total a pagar. Si desea eliminarlos, presione el ícono de tachito. Para proceder con el pago, presione "Continuar".

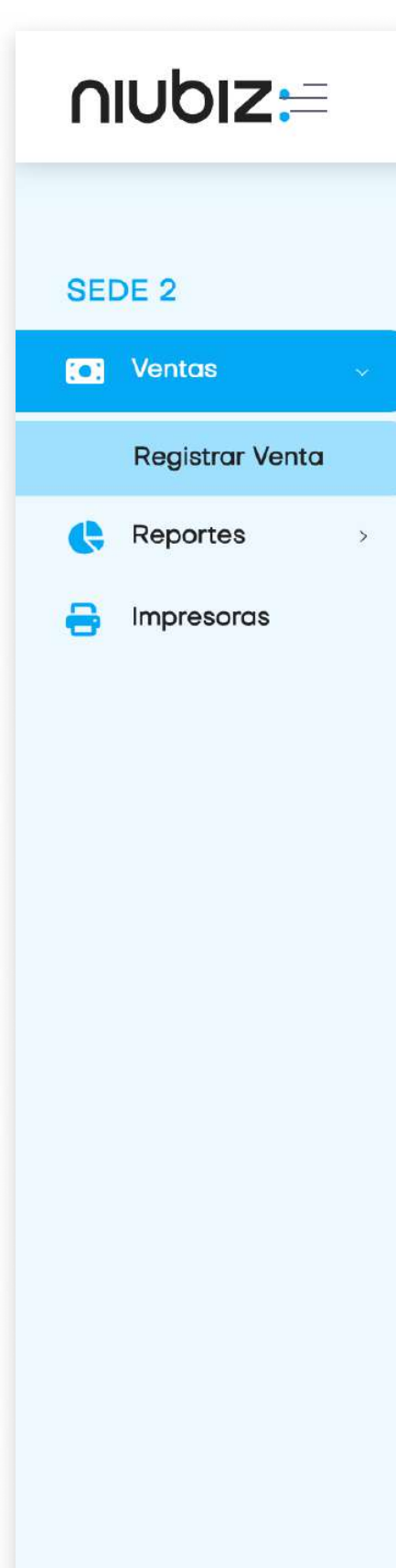

Impulsado por Kkipu

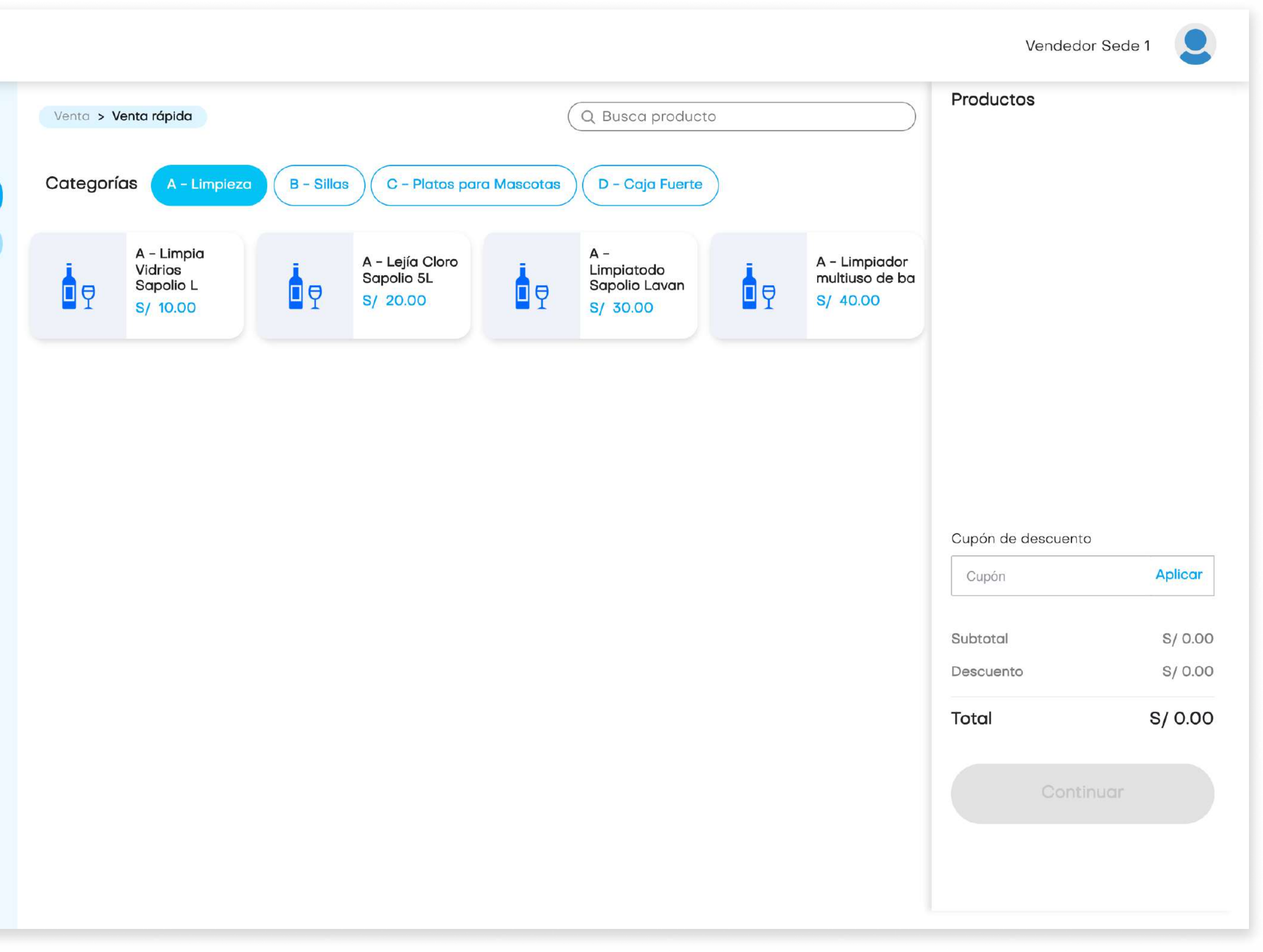

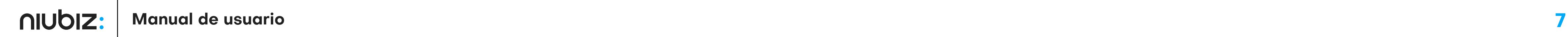

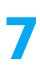

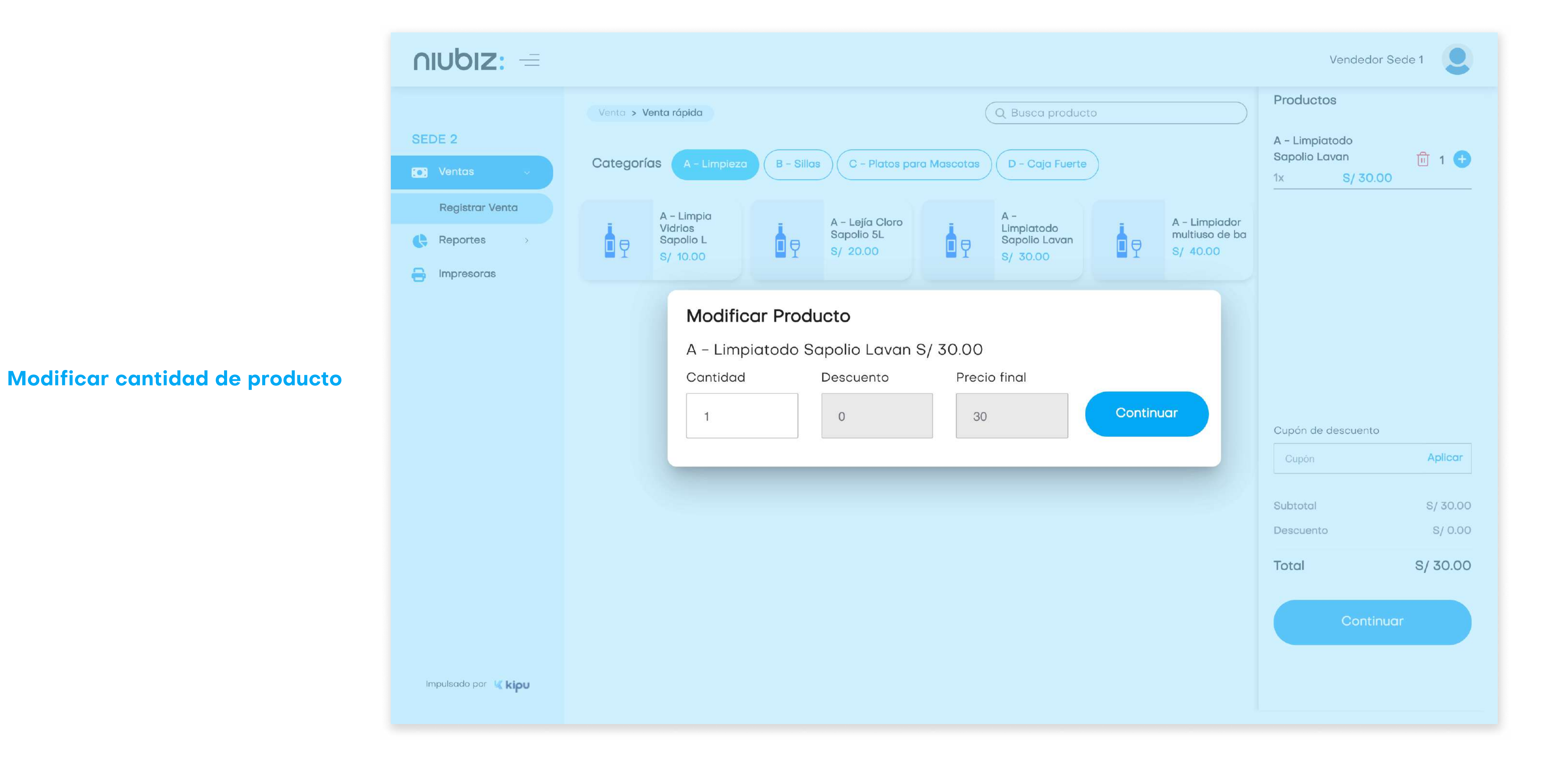

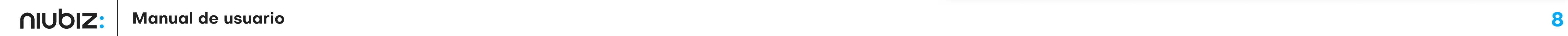

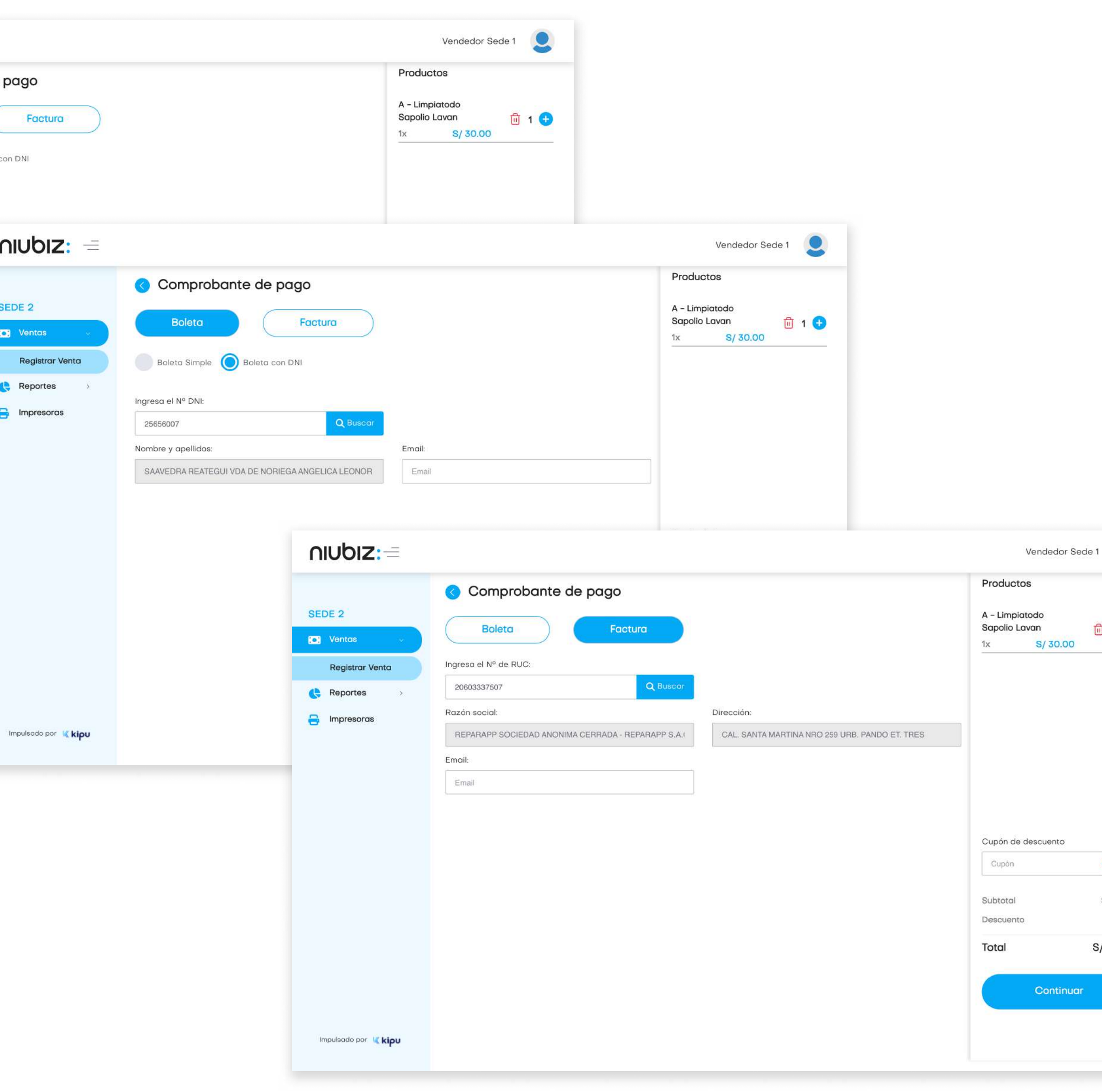

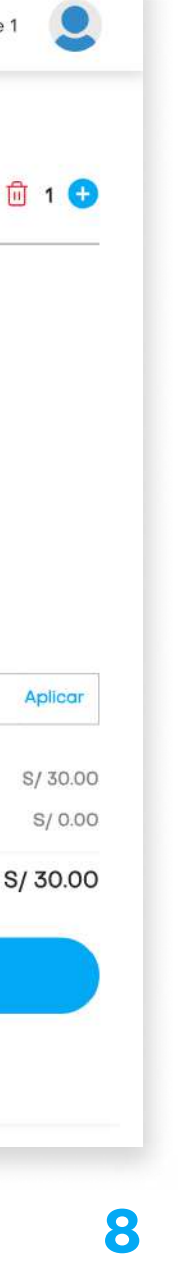

Antes de realizar el pago, se deberá seleccionar un tipo de comprobante de venta y completar los datos requeridos. Una vez llenado los datos, presionar "Continuar".

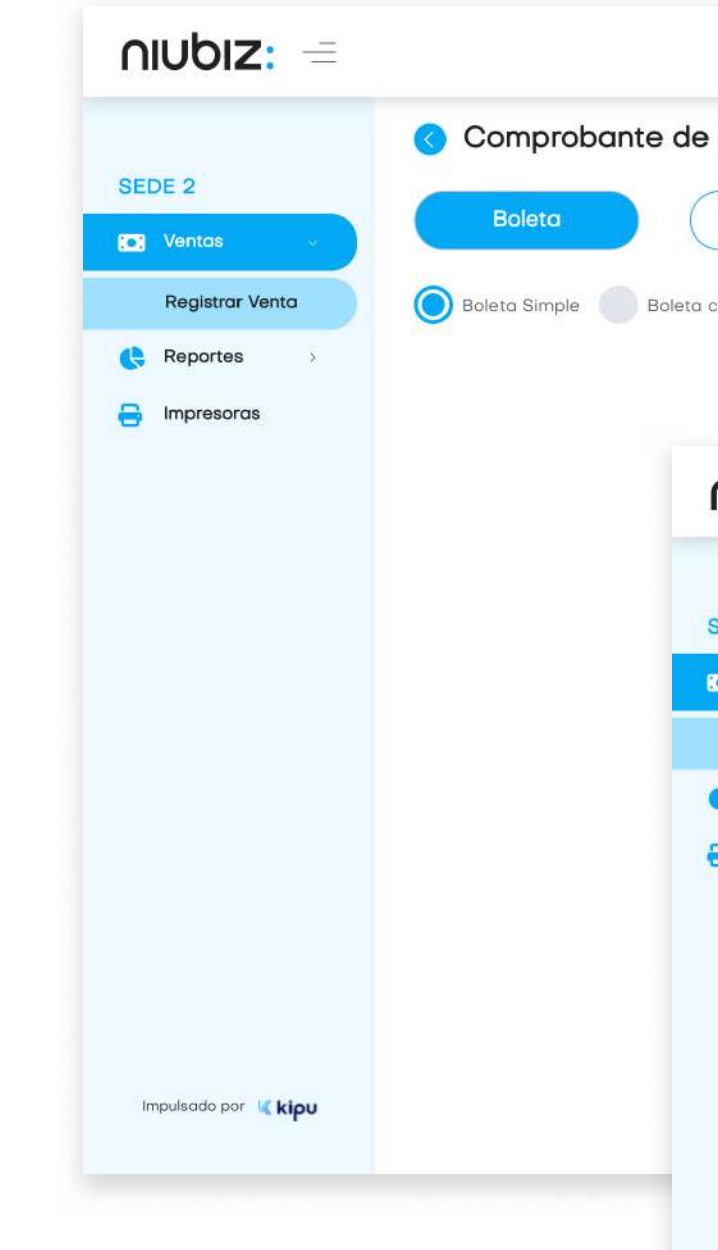

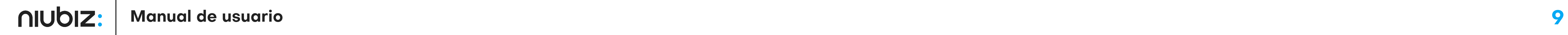

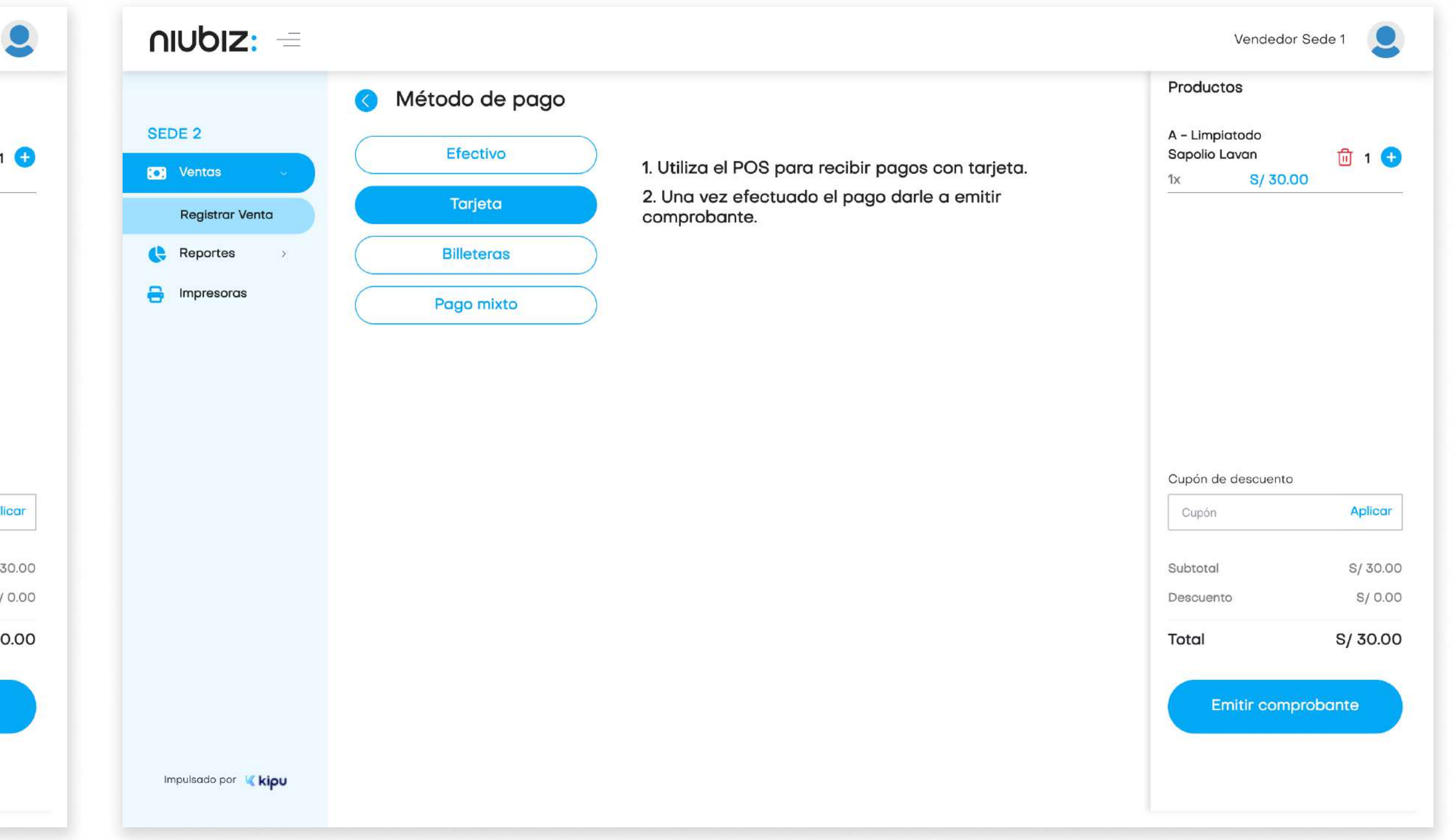

El usuario podrá escoger el método de pago preferido por el cliente.

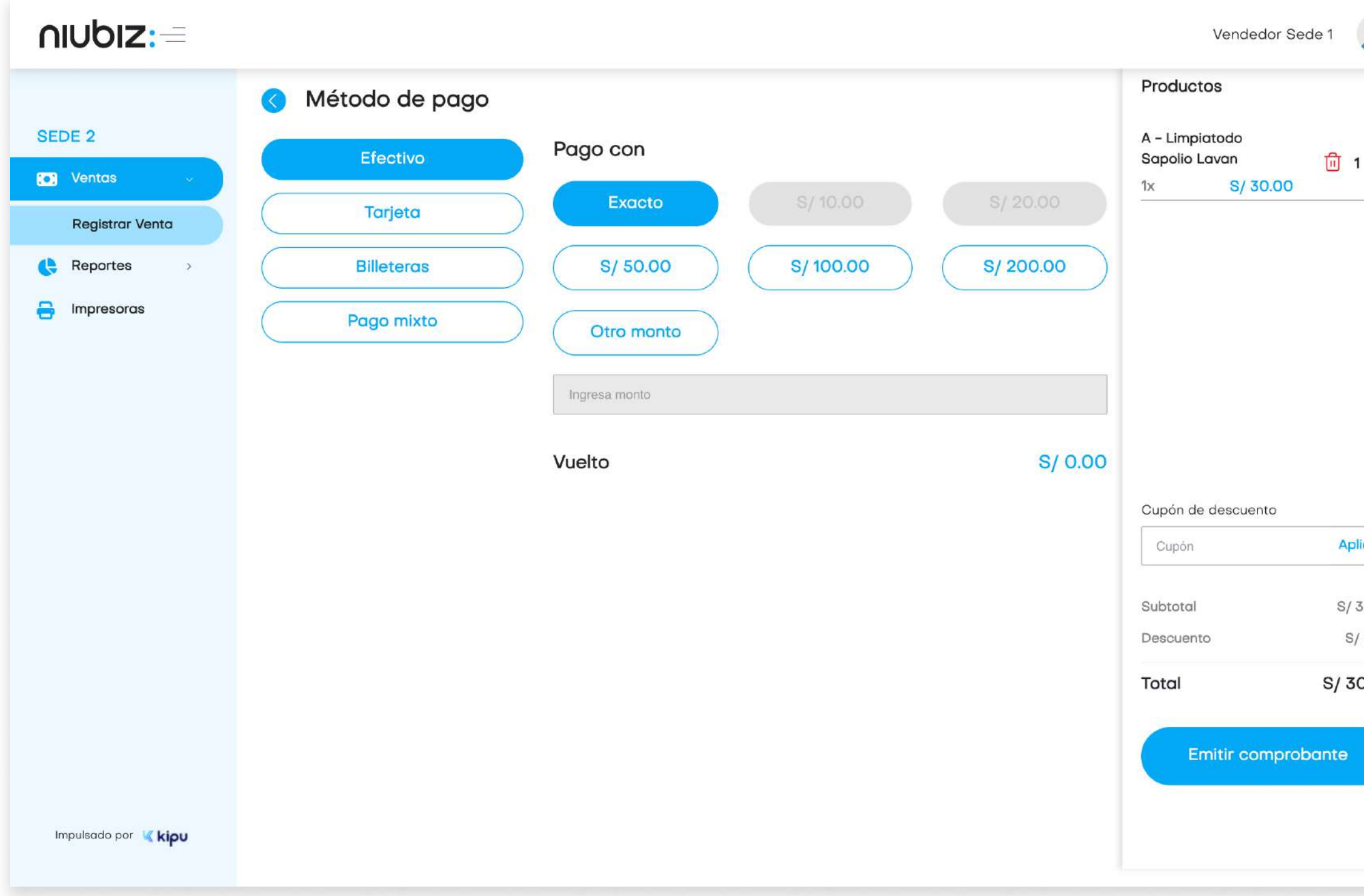

Para pagos con efectivo, puede seleccionar o ingresar el monto con el que se va a pagar.

Para pagos con tarjeta, el cliente deberá pasar su tarjeta en el POS.

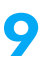

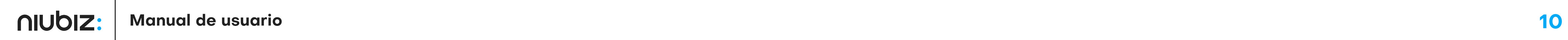

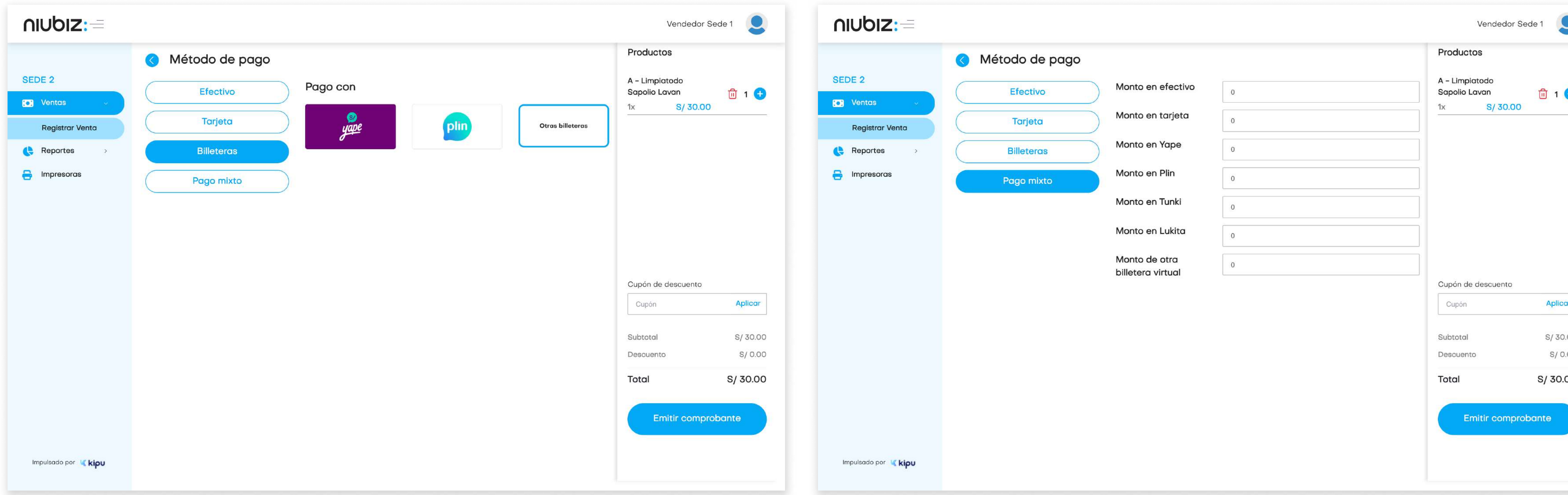

Para pago con QR, puede seleccionar la billetera electrónica de su preferencia.

Para pago con transferencia, el usuario deberá ingresar el número de operación bancaria.

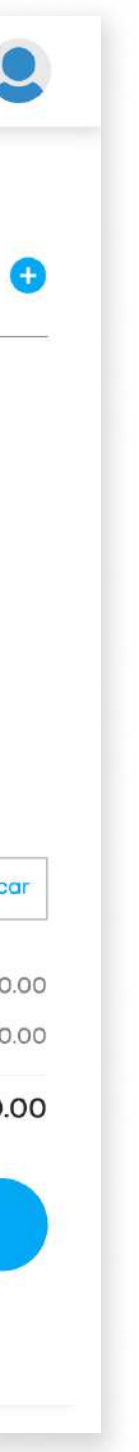

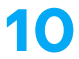

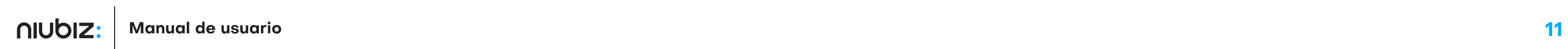

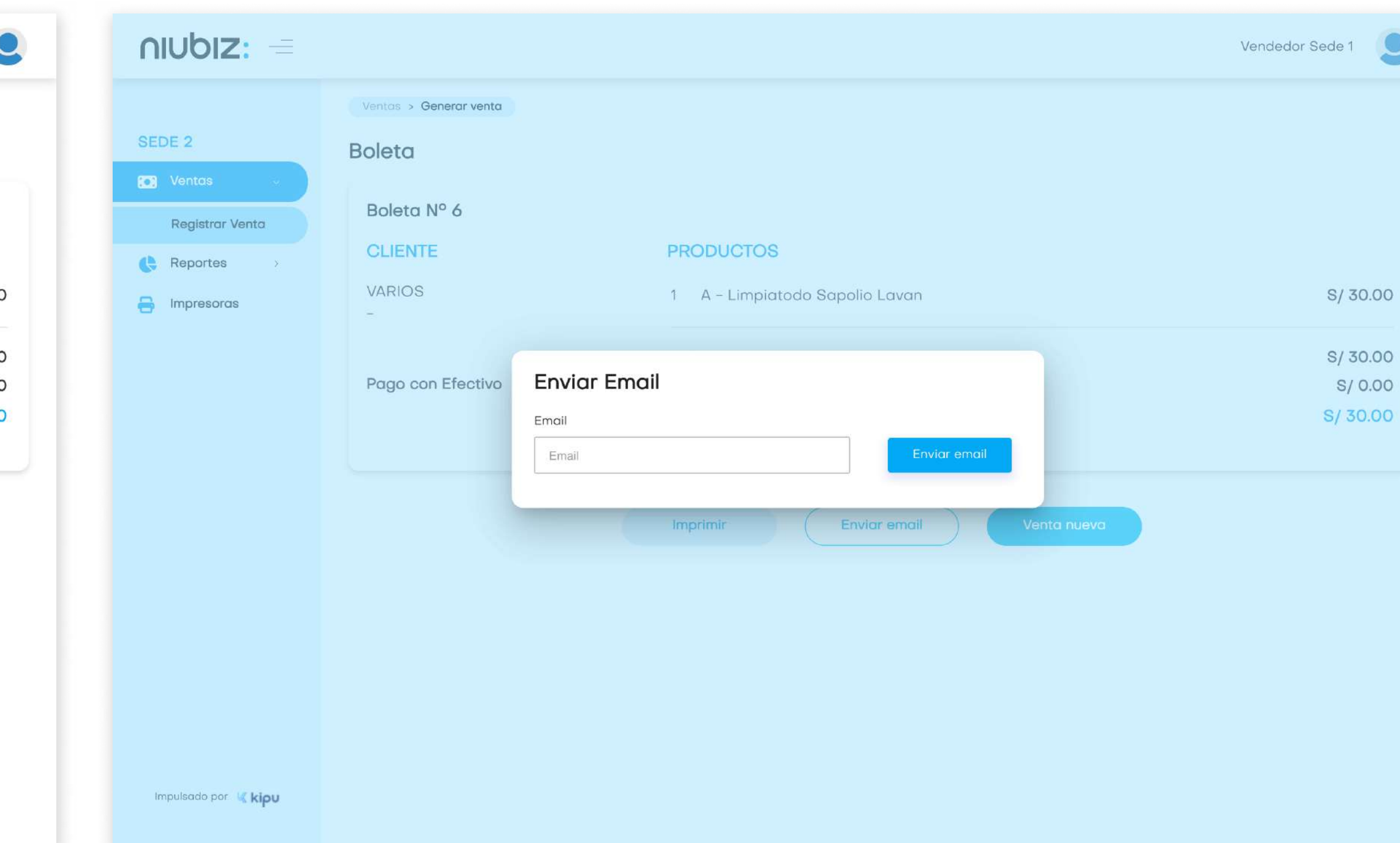

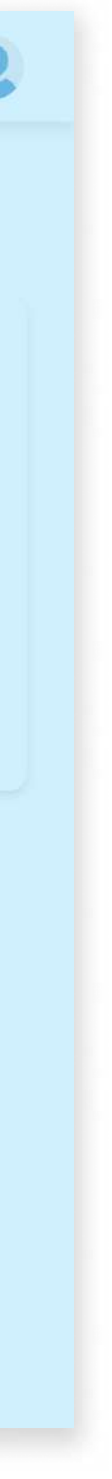

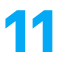

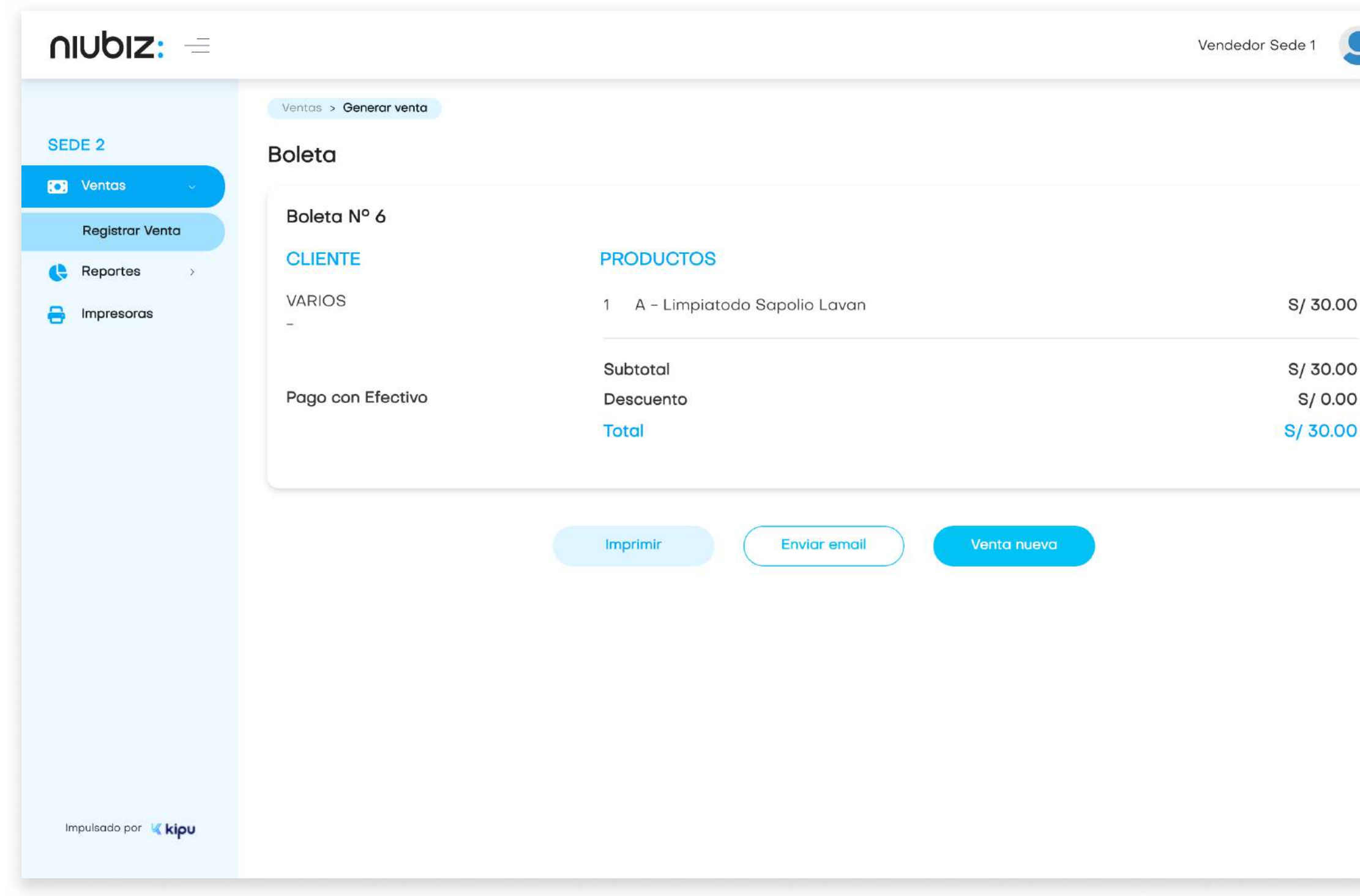

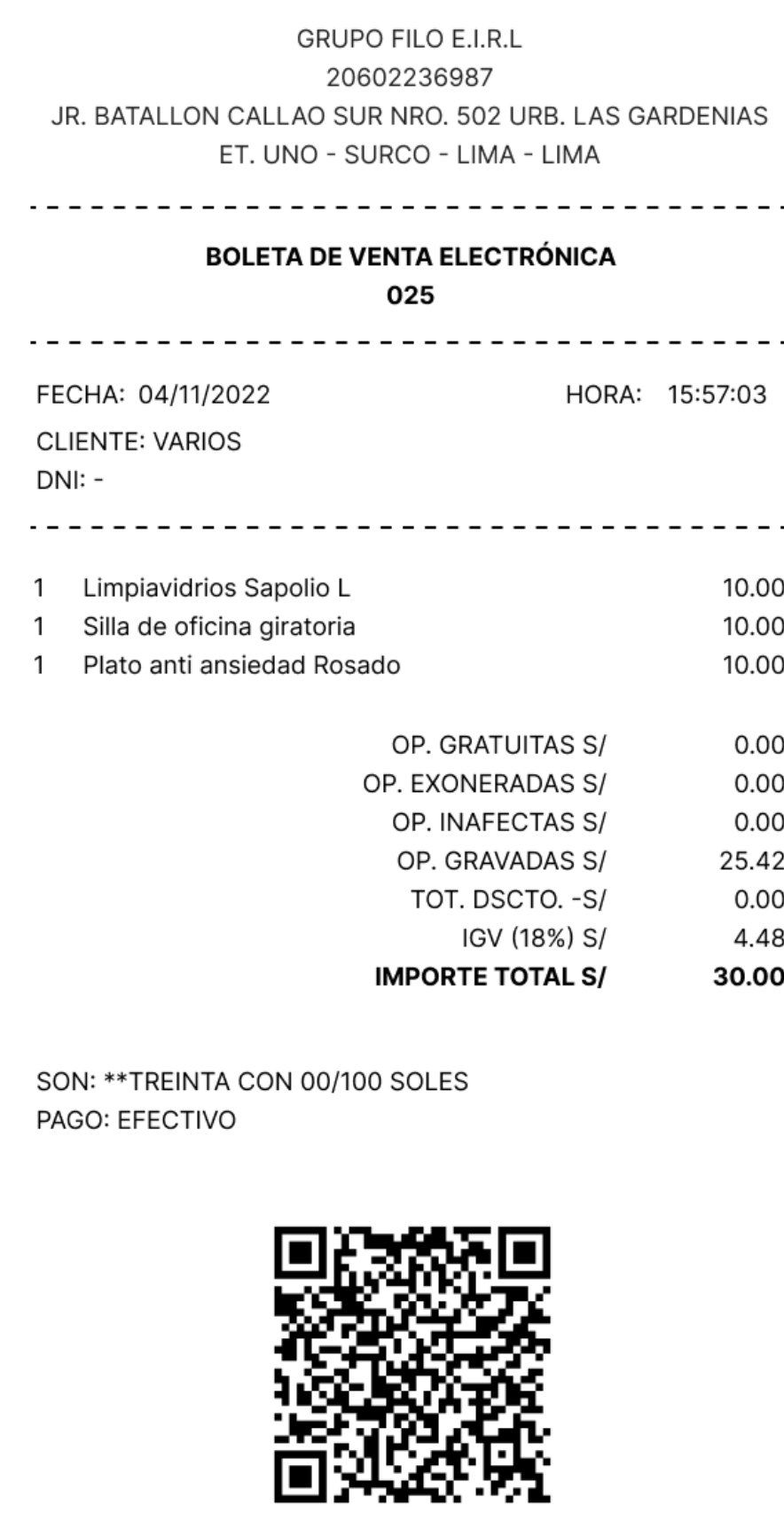

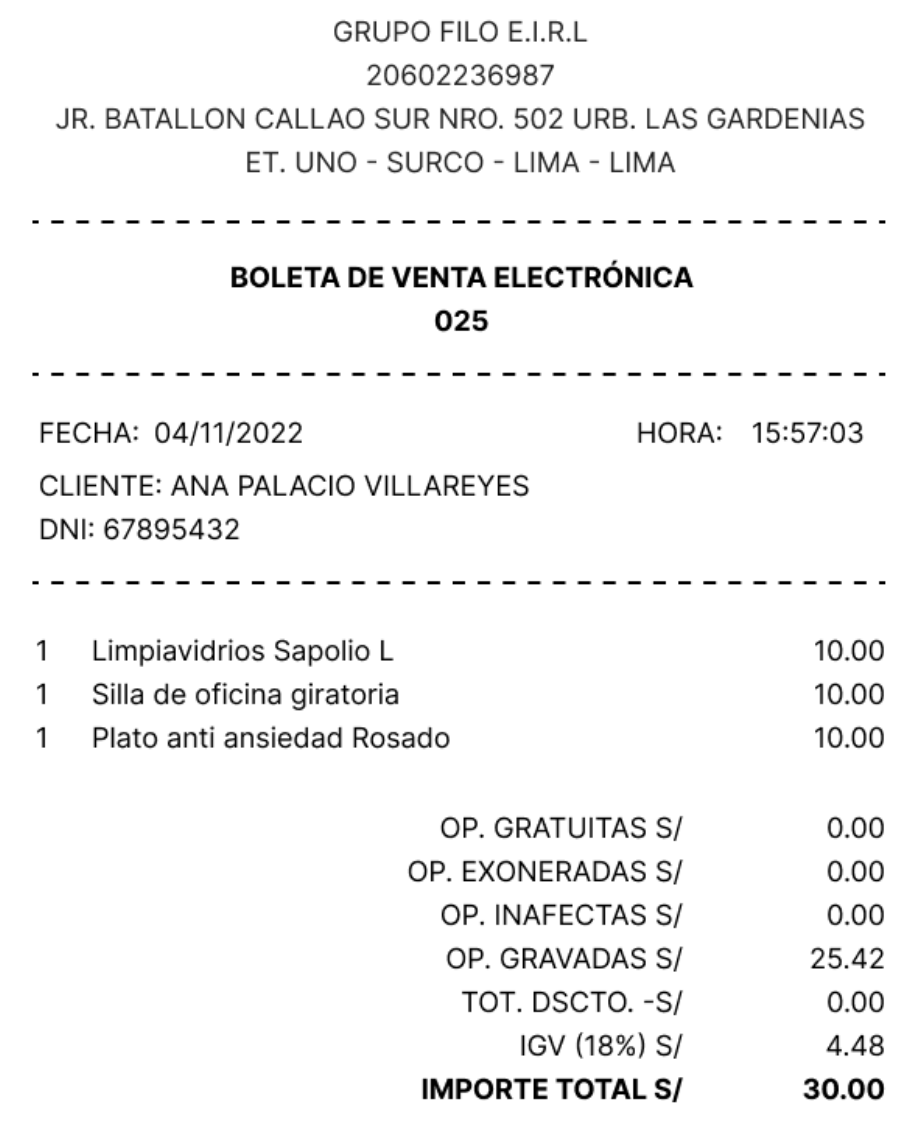

SON: \*\*TREINTA CON 00/100 SOLES PAGO: TARJETA

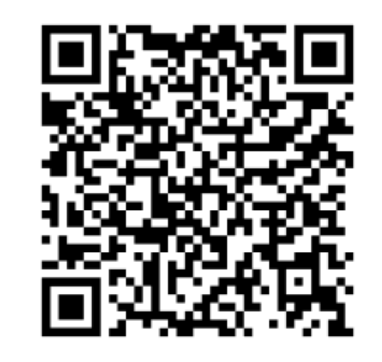

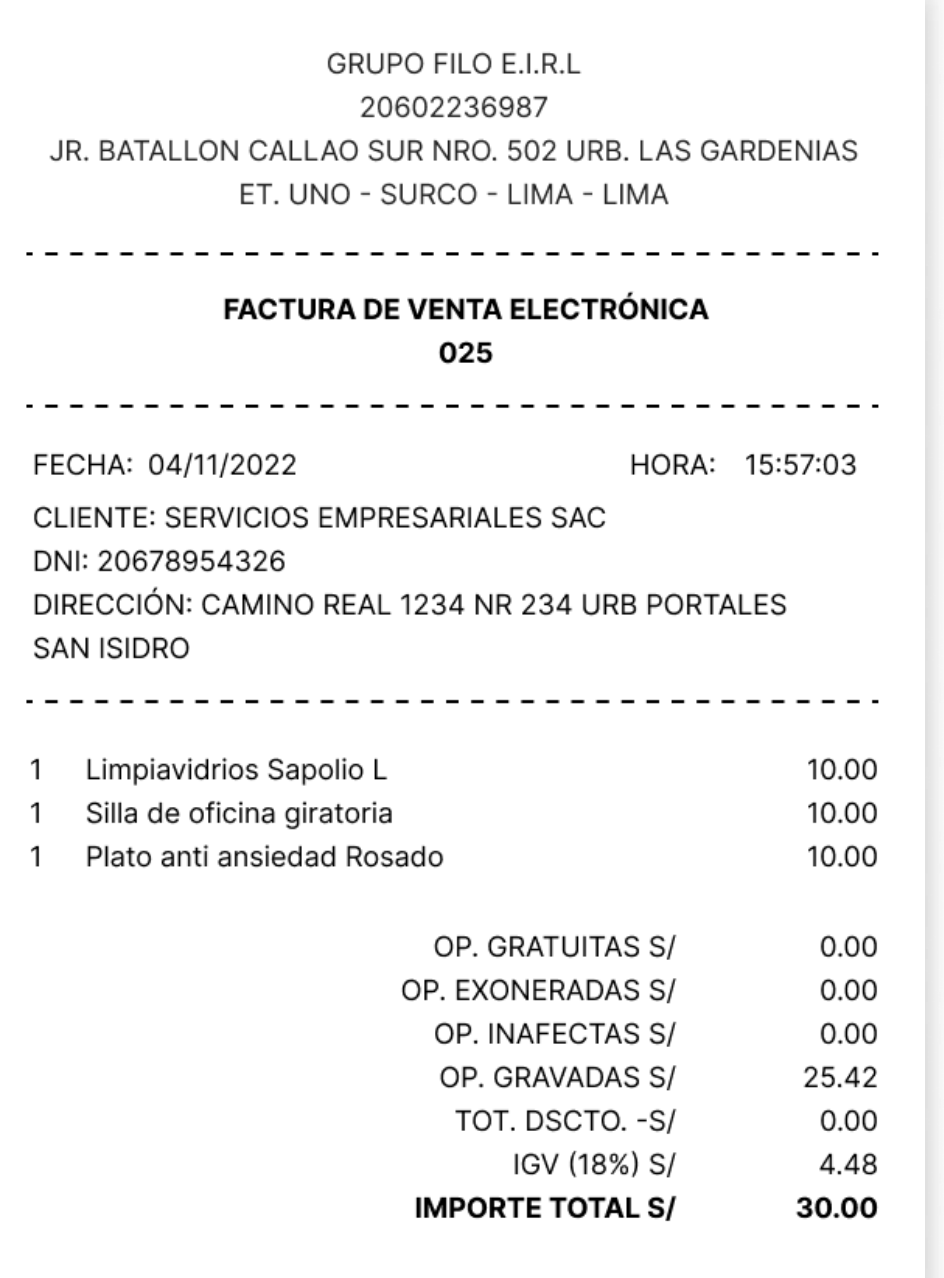

SON: \*\* TREINTA CON 00/100 SOLES PAGO: YAPE

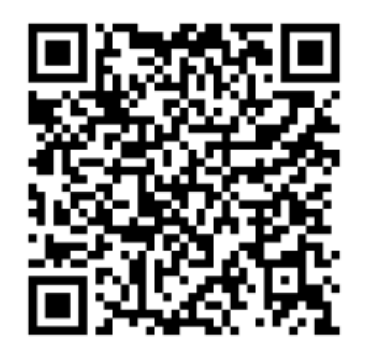

Terminado con el pago, se generará el comprobante de pago que puede ser impreso o enviado por correo electrónico.

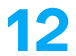

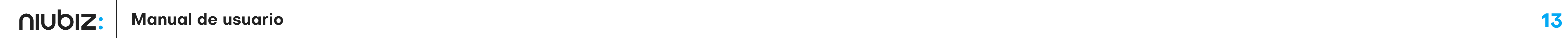

Reportes > Ventas Reporte de Ventas  $\bullet$  Exportar **Exportar por productos** Hasta Sucursal Tipo de comprobante 20/09/2023 21/09/2023 Selecciona una sucursal Todos  $\sim$   $\mid$ Comprobante electrónico Todos  $\checkmark$ Buscar: (

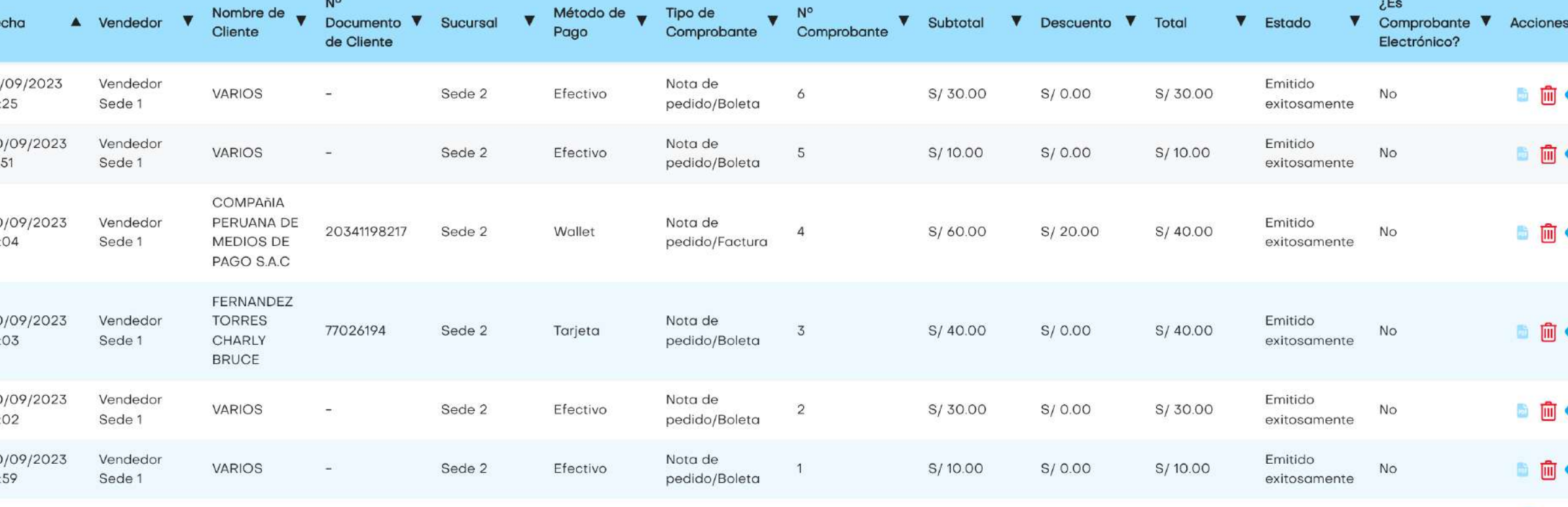

Mostrando 1 a 6 de 6 registros

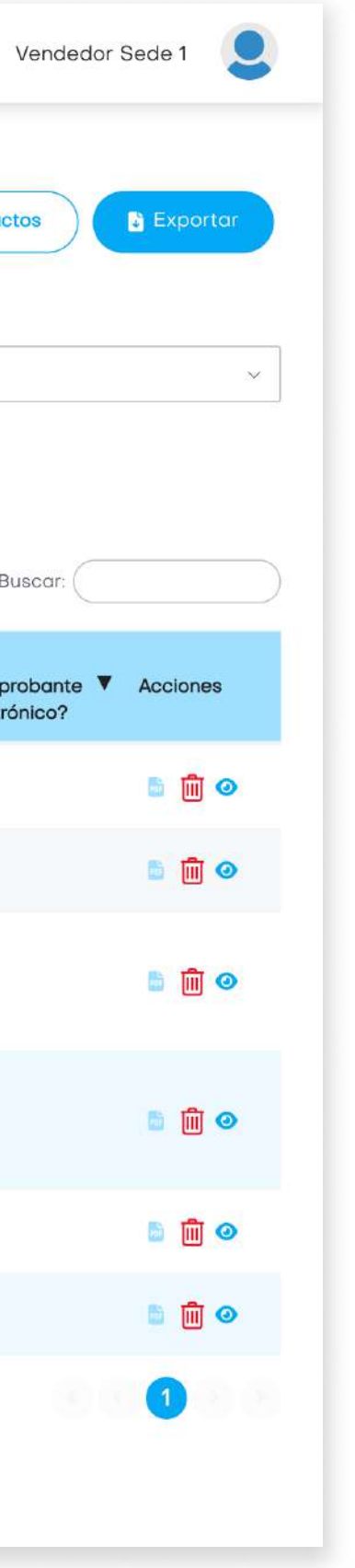

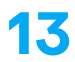

#### 2. Descripción del sistema

En este módulo, el usuario puede revisar la lista de ventas realizadas, exportarlas y exportarlas por producto.

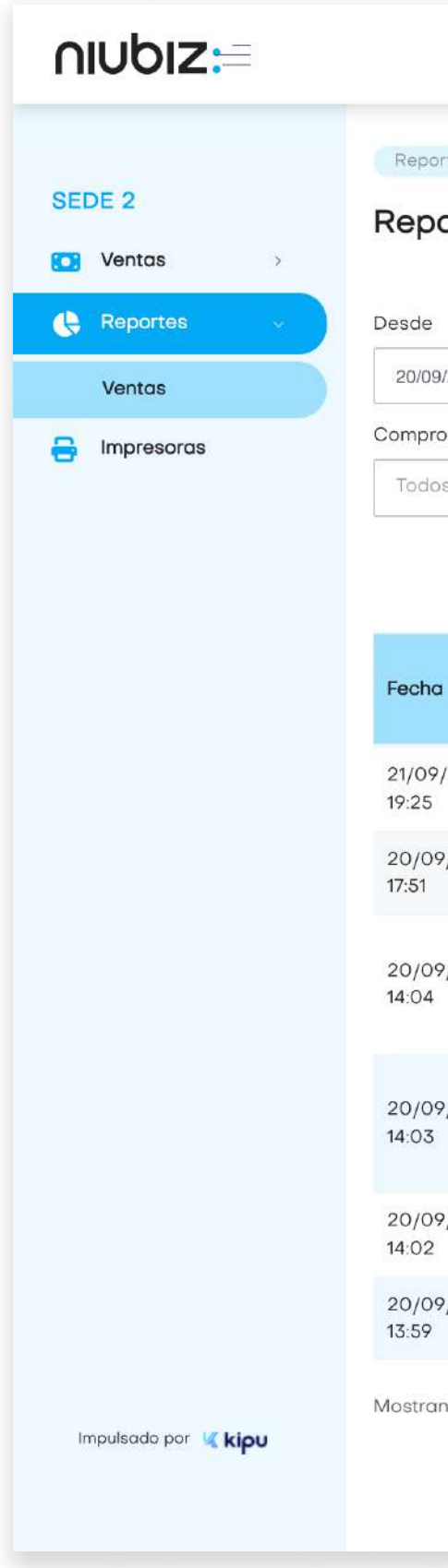

#### 2.4 Reporte de ventas

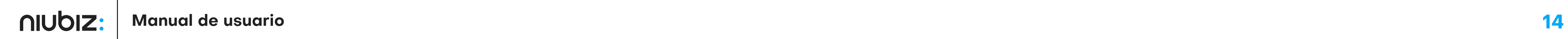

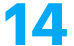

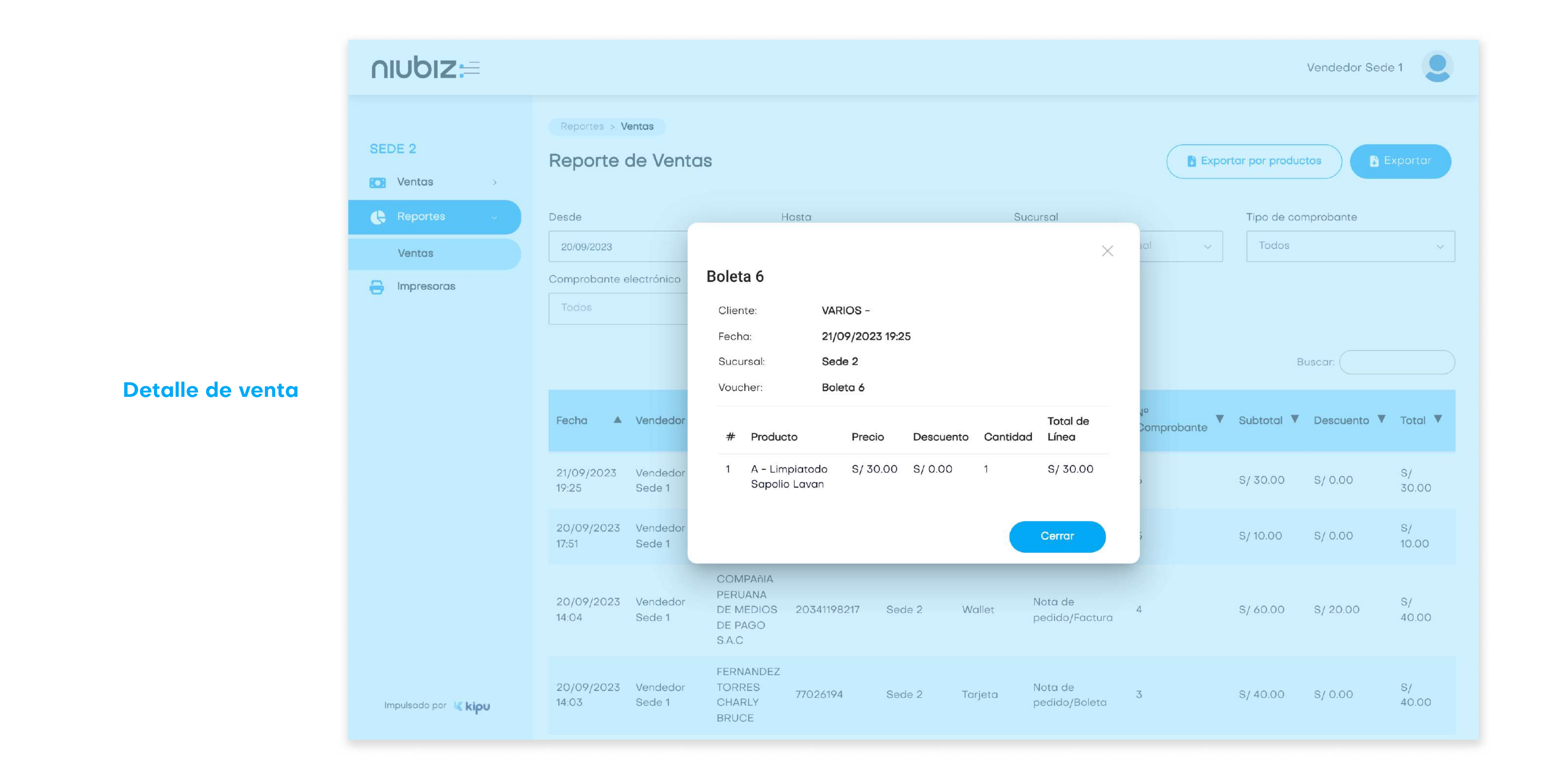

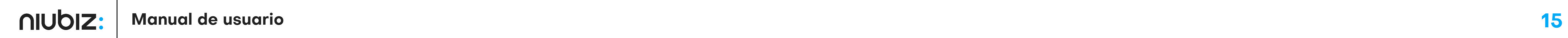

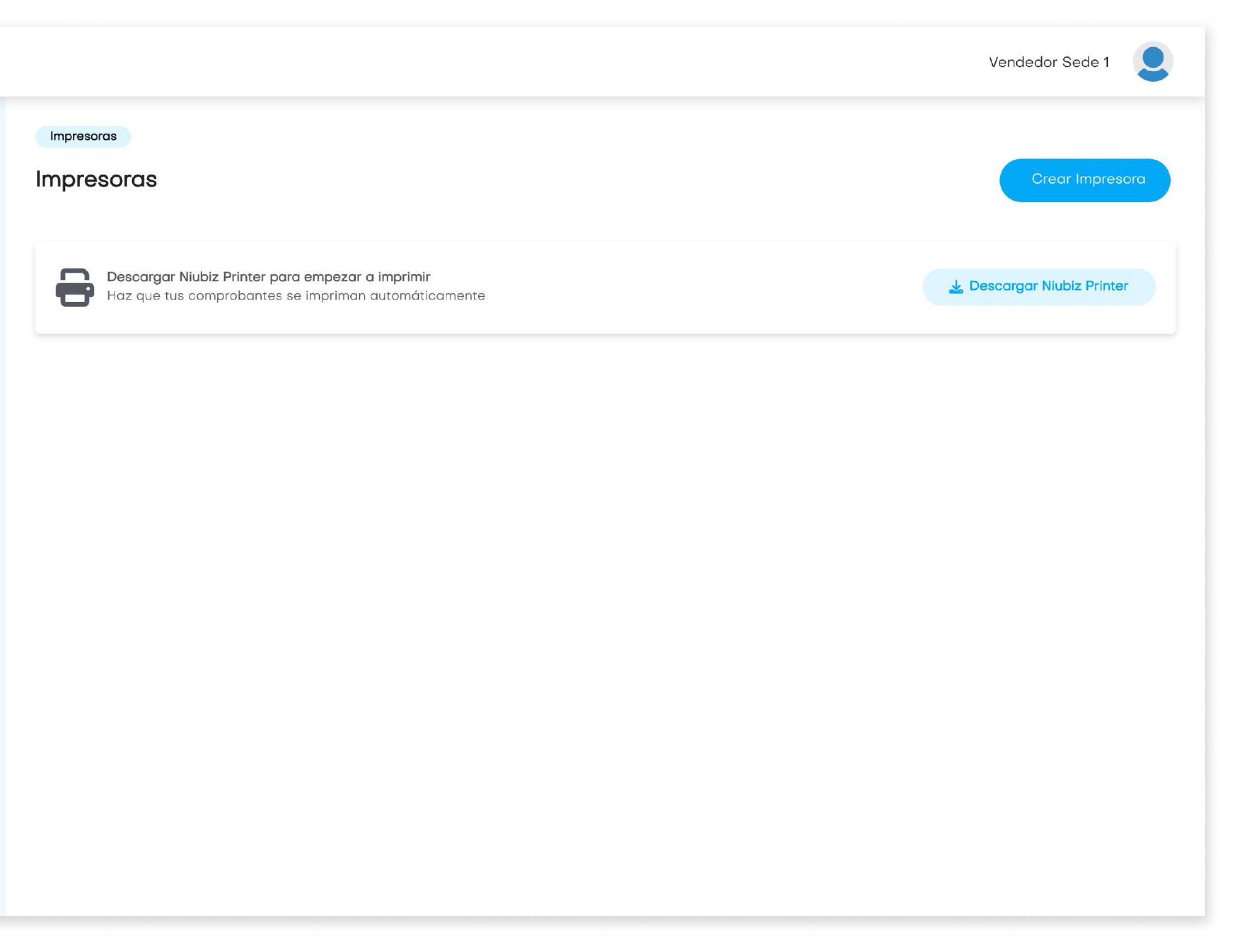

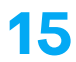

En este módulo, el usuario configurar las impresoras necesarias, descargando el Niubiz Printer primero.

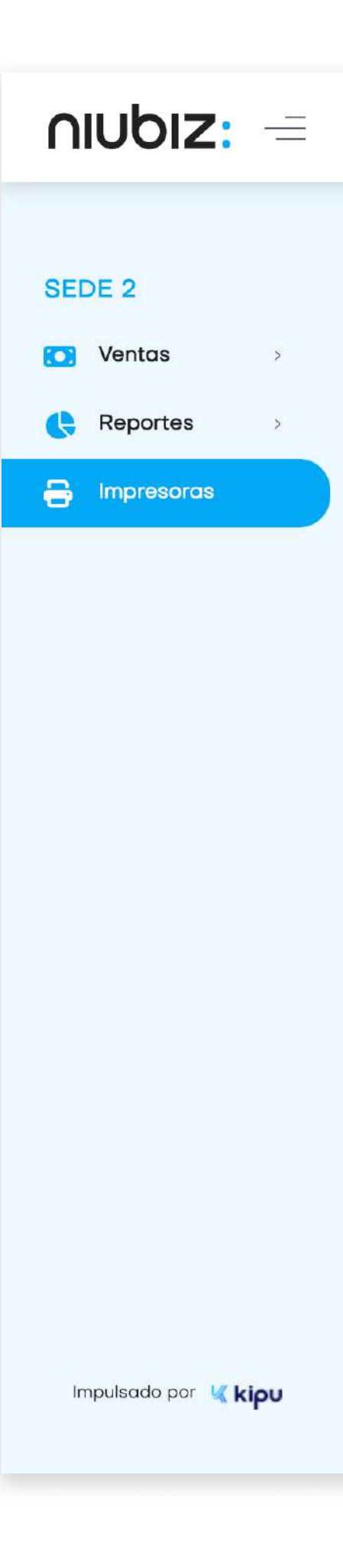

#### 2.5 Impresoras

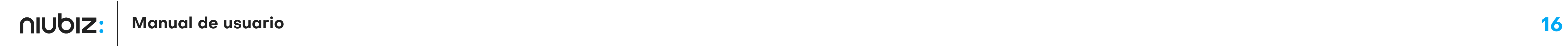

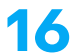

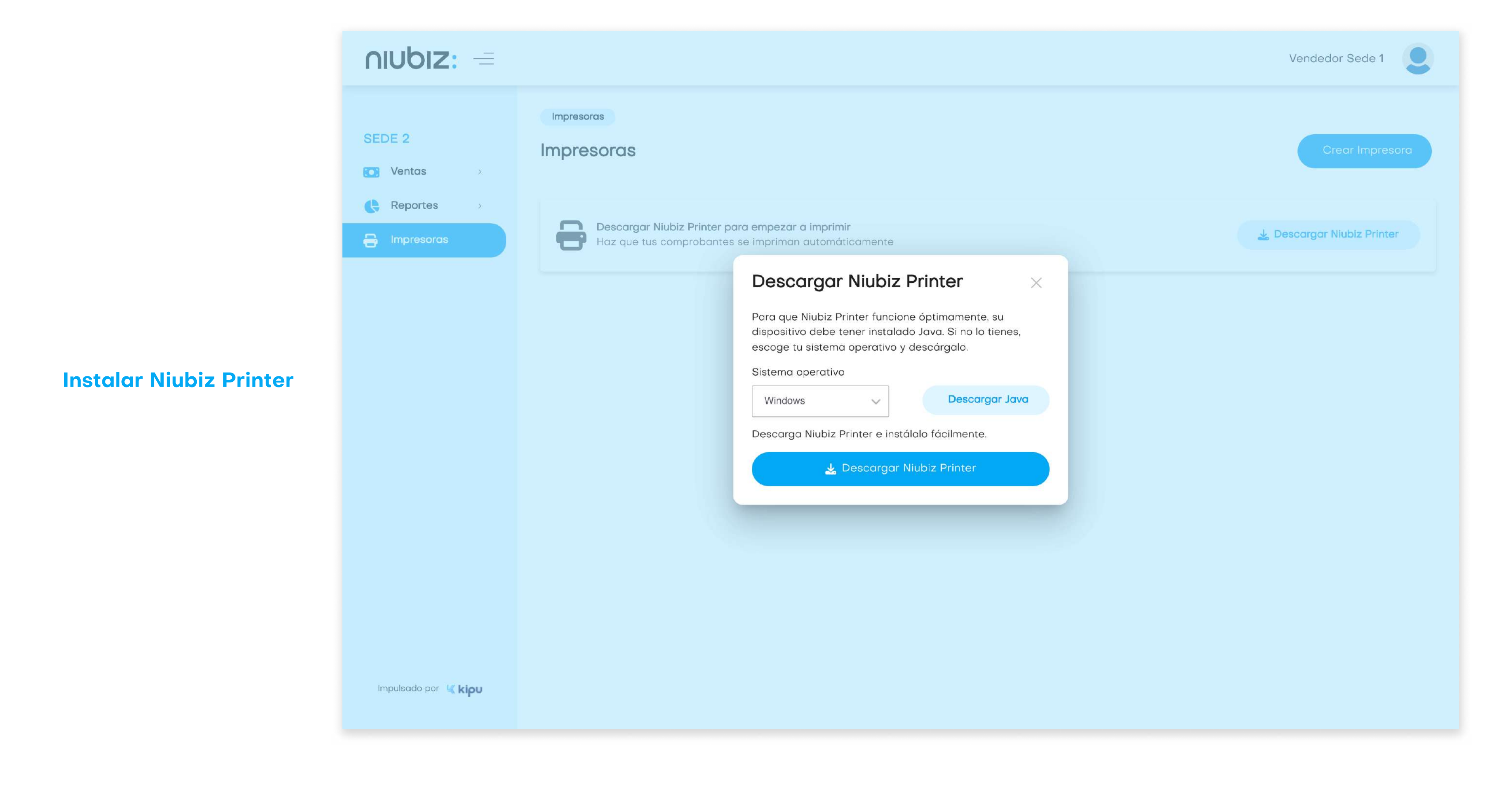

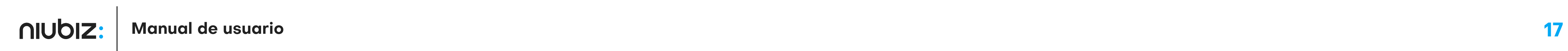

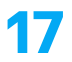

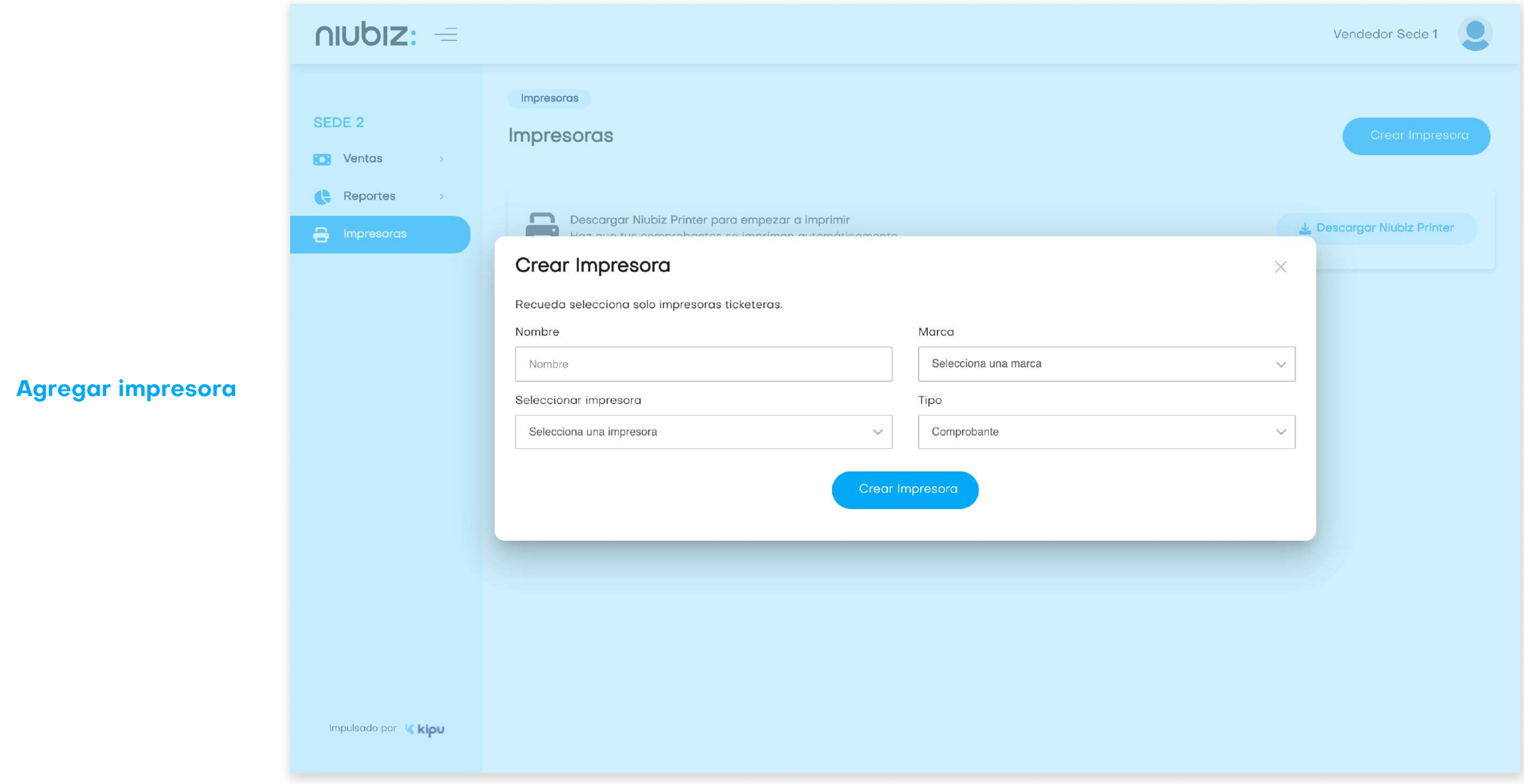

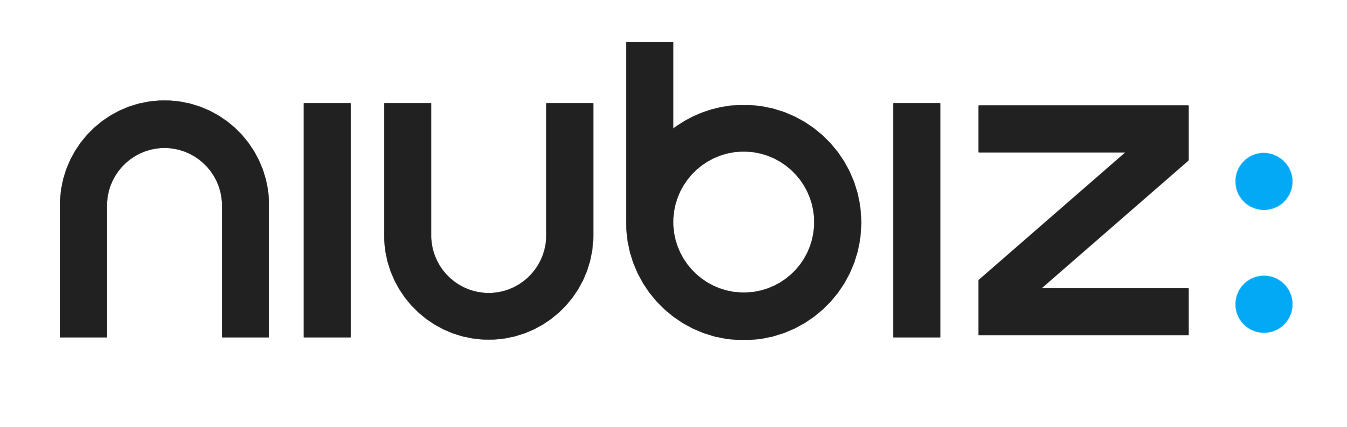

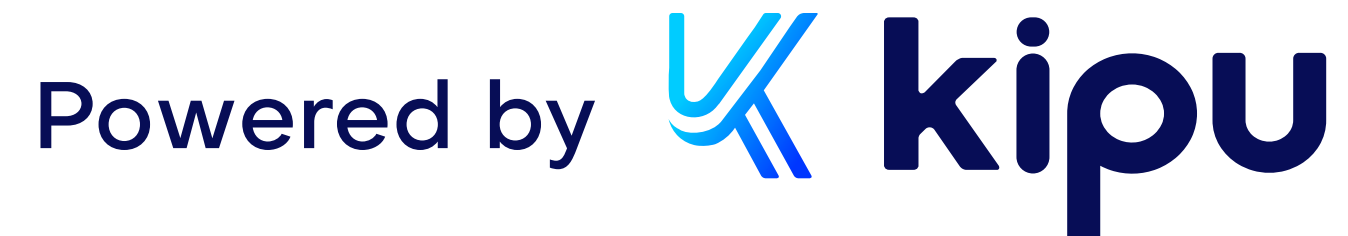